# **Boletim Técnico**

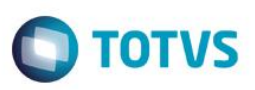

# **Alteração no Cadastro de NCM para permitir mais Destaques**

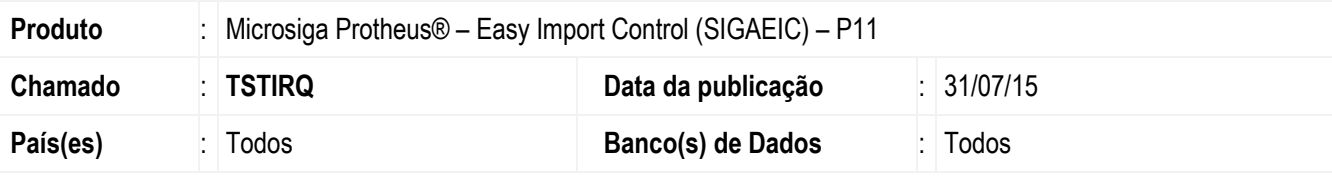

#### **Importante**

Esta melhoria depende de execução do *update* de base *U\_UITSTIRQ***,** conforme **Procedimentos para Implementação**.

Efetuada alteração no tamanho do campo Destaque (YD\_DESTAQU) na rotina de NCM, para que seja possível informar mais de um destaque para a mesma rotina.

## **Procedimento para Implementação**

- Aplicar atualização do(s) programa(s) **AVGERAL.PRW, AVUPDATE01.PRW, AVOBJECT.PRW e UITSTIRQ.PRW.**
- Para que as alterações sejam efetuadas, é necessário executar a função **U\_UITSTIRQ**.

## **Importante**

Antes de executar o compatibilizador **U\_UITSTIRQ** é imprescindível:

- a) Realizar o *backup* da base de dados do produto que será executado o compatibilizador (diretório **\PROTHEUS11\_DATA\DATA**) e dos dicionários de dados SXs (diretório **\PROTHEUS11\_DATA\SYSTEM**).
- b) Os diretórios acima mencionados correspondem à **instalação padrão** do Protheus, portanto, devem ser alterados conforme o produto instalado na empresa.
- c) Essa rotina deve ser executada em **modo exclusivo**, ou seja, nenhum usuário deve estar utilizando o sistema.
- d) Se os dicionários de dados possuírem índices personalizados (criados pelo usuário), antes de executar o compatibilizador, certifique-se de que estão identificados pelo *nickname*. Caso o compatibilizador necessite criar índices, irá adicioná-los a partir da ordem original instalada pelo Protheus, o que poderá sobrescrever índices personalizados, caso não estejam identificados pelo *nickname*.
- e) O compatibilizador deve ser executado com a **Integridade Referencial desativada\***.

### **Atenção**

**O procedimento a seguir deve ser realizado por um profissional qualificado como Administrador de Banco de Dados (DBA) ou equivalente!** 

1

documento é de propriedade da TOTVS. Todos os direitos reservados.

 $\overline{\omega}$ 

**TOTVS** 

# Este documento é de propriedade da TOTVS. Todos os direitos reservados

.<br>@

# **Boletim Técnico**

**banco de dados. Portanto, antes de utilizá-la, observe atentamente os procedimentos a seguir:** i. No **Configurador (SIGACFG)**, veja **se a empresa utiliza** Integridade Referencial, selecionando a opção **Integridade/Verificação (APCFG60A)**. ii. Se **não há** Integridade Referencial **ativa**, são relacionadas em uma nova janela todas as empresas e filiais cadastradas para o sistema e nenhuma delas estará selecionada. Neste caso, **E SOMENTE NESTE, não é necessário** qualquer outro procedimento de **ativação ou desativação** de integridade, basta finalizar a verificação e aplicar normalmente o compatibilizador, conforme instruções. iii. **Se há** Integridade Referencial **ativa** em **todas as empresas e filiais**, é exibida uma mensagem na janela **Verificação de relacionamento entre tabelas**. Confirme a mensagem para que a verificação seja concluída, **ou**; iv. **Se há** Integridade Referencial **ativa** em **uma ou mais empresas**, que não na sua totalidade, são relacionadas em uma nova janela todas as empresas e filiais cadastradas para o sistema e, somente, a(s) que possui(em) integridade está(arão) selecionada(s). Anote qual(is) empresa(s) e/ou filial(is) possui(em) a integridade ativada e reserve esta anotação para posterior consulta na reativação (ou ainda, contate nosso Help Desk Framework para informações quanto a um arquivo que contém essa informação). v. Nestes casos descritos nos itens **"iii"** ou **"iv", E SOMENTE NESTES CASOS**, é necessário **desativar** tal integridade, selecionando a opção **Integridade/ Desativar (APCFG60D)**. vi. Quando desativada a Integridade Referencial, execute o compatibilizador, conforme instruções. vii. Aplicado o compatibilizador, a Integridade Referencial deve ser reativada, **SE E SOMENTE SE tiver sido desativada**, através da opção **Integridade/Ativar (APCFG60)**. Para isso, tenha em mãos as informações da(s) empresa(s) e/ou filial(is) que possuía(m) ativação da integridade, selecione-a(s) novamente e confirme a ativação. **Contate o Help Desk Framework EM CASO DE DÚVIDAS!**

**A ativação indevida da Integridade Referencial pode alterar drasticamente o relacionamento entre tabelas no** 

1. Em **ByYou Smart Client**, digite **U\_UITSTIRQ** campo **Programa Inicial**.

## **Importante**

Para a correta atualização do dicionário de dados, certifique-se que a data do compatibilizador seja igual ou superior a 30/07/2015.

- 2. Clique em **OK** para continuar.
- 3. Após a confirmação é exibida uma tela para a seleção da empresa em que o dicionário de dados será modificado.
- 4. Ao confirmar é exibida uma mensagem de advertência sobre o *backup* e a necessidade de sua execução em **modo exclusivo**.
- 5. Clique em **Processar** para iniciar o processamento. O primeiro passo da execução é a preparação dos arquivos. É apresentada uma mensagem explicativa na tela.
- 6. Em seguida, é exibida a janela **Atualização concluída** com o histórico (*log*) de todas as atualizações processadas. Nesse *log* de atualização são apresentados somente os campos atualizados pelo programa. O compatibilizador cria os campos que ainda não existem no dicionário de dados.
- 7. Clique em **Gravar** para salvar o histórico (*log*) apresentado.

# **Boletim Técnico**

8. Clique em **OK** para encerrar o processamento.

## **Atualizações do compatibilizador**

- 1. Alteração de **Campos** no arquivo **SX3 – Campos**:
	- Tabela SYD Capa de Licença de Importação:

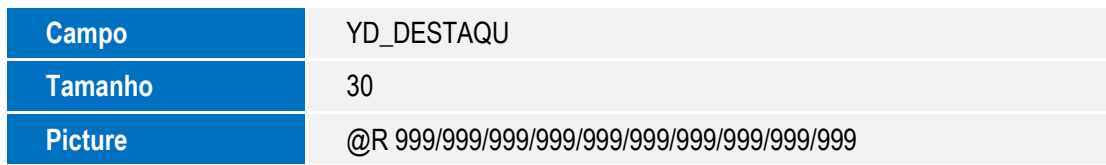

**O** TOTVS

# **Procedimento para Utilização**

## **Pré-Requisitos:**

• Possuir uma NCM cadastrada.

## **Sequência 01:**

- 1. No Easy Import Control (SIGAEIC) acesse "Atualizações / Tabelas / N.c.m".
- 2. Selecione a Ncm e clique em Alterar.
- 3. Observe que o campo No. Destaque (YD\_DESTAQU) permite que informe mais de um destaque para a mesma NCM.

## **Informações Técnicas**

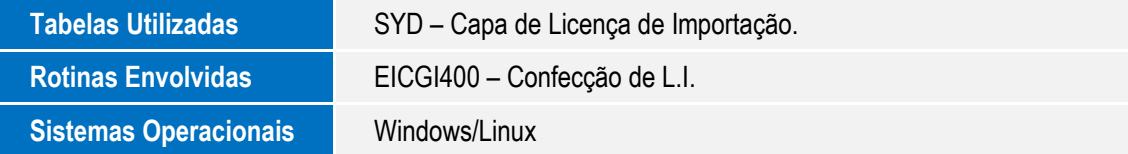

 $\ddot{\bullet}$